ISRO e-Procurement System

**Dillahindra** Satyam

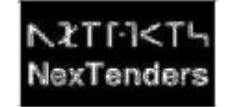

Government of INDIA Department of Space Indian Space Research Organisation

## **Pre-Requisites for Vendor Registration**

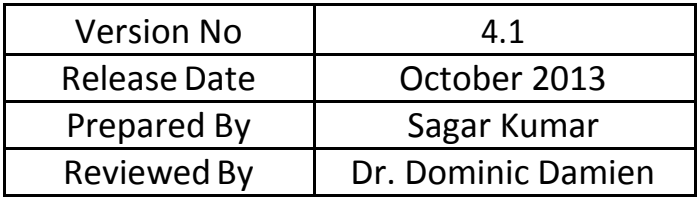

**OD** Mahindra Satyam

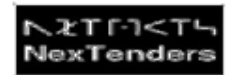

## **Pre-Requisites to work with ISRO E-Procurement System:**

*1. Operating System: Windows XP (Service pack 3) and above*

*2. Internet Explorer version 7.0 and above with cipher strength 256 bit (This can be checked by clicking on Help -> About Internet Explorer)*

*3. Four components to be installed on the PC. Application will guide you at appropriate page to install the utilities.*

*However, these components are also available on the home page through the 'E-procure Utility installer' link. The components are:*

*a. Number to Word Conversion Utility* 

*b. Password Utility*

*c. E-Token Utility*

*d. Encryption Utility*

 $\overline{Note}$   $\rightarrow$  *For* window7 and Windows8 64 bit operating system machine you may have to install the utilities one *by one ( Number to word conversion utility, Password utility and Encryption) from below path,*

*My Computer*  $\rightarrow$  *C Drive*  $\rightarrow$  *Program files* (*x86*)  $\rightarrow$  NxtTenders *folder*  $\rightarrow$  EtNxtUtility *folder*.

*4. Administrative rights are required to install the utilities on your Local computer.*

*5. Add the portal in trusted site by clicking Tools ->Internet Options -> Security -> Trusted sites -> Sites. Application will prompt you with appropriate page [https://\\*.eprocure.isro.gov.in](https://*.eprocure.isro.gov.in/)*

*6. Settings for ActiveX controls. Set the Security level to 'Low'.*

*7. Settings for Vista Operating System (This can be done by clicking Start -> Control Panel -> User Accounts -> Turn User Account control on or off -> Uncheck the option 'Use User Account Control (UAC) to help protect your computer' -> Click on 'OK' and restart your PC.*

8. Windows7 and Windows8 Operating Systems need the below setting to be done on their machine to avoid error messages like "Failed to create SPC Stores list". The setting is as below:

Control panel  $\rightarrow$  User Accounts  $\rightarrow$  Change user account control settings  $\rightarrow$  Pull down to NEVER NOTIFY And click on OK and re-start your Computer

9. Compatibility setting required for IE 10 and 11: Internet Explorer 10 or 11  $\rightarrow$  Tools  $\rightarrow$  Compatibility View Settings *[https://eprocure.isro.gov.in](https://eprocure.isro.gov.in/)  Click on Add button.*

*10. Class 3 Digital Signature Certificate - both Signing and Encryption Certificates and an E-mail ID (Public E-mail ID likes Gmail, Yahoo, etc. are not allowed) are mandatory for using ISRO e-procurement Application.*

*11. If you are using E-pass 2003 token then select Microsoft CSP in place of Private Key CSP when you are installing the driver of E-pass 2003.*

*After completing the Pre-requisites you may refer the Illustrative Demos for understanding Registration process in detail which is available on the Home Page.*

*During registration, an Authentication Mail will be sent to the specified E-mail ID, which needs to be responded as indicated in the mail.*

*You may contact us on the Help Desk for any assistance required. The contact details are available on the home page under the 'Contact' link*